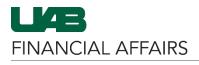

## **Logging into OnBase**

Go to the **myUAB Portal** and Select **OnBase.** 

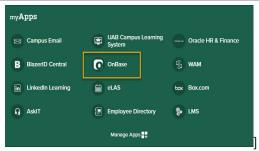

You may be prompted to enter your **BlazerID** and **strong password** to login.

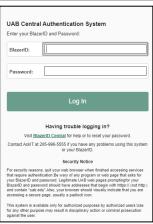

## **Setting Custom Queries as the Default Search Engine**

Click the **Main Menu** (hamburger icon) located to your left.

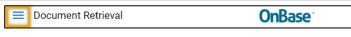

#### Click Custom Queries.

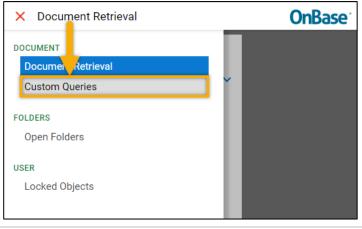

Click the **Favorites** (star icon) located to your top right.

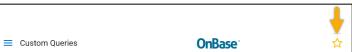

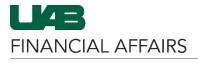

### Click Add to Favorites.

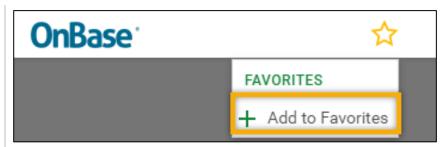

Click OK.

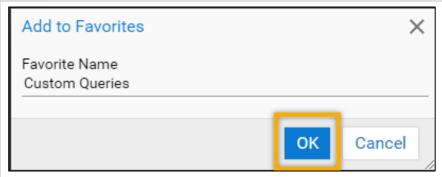

Click the **Favorites** (star) icon and then **Edit Favorites**.

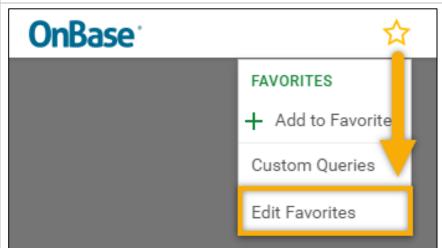

Click the **Home** icon that appears next to the Custom Queries listing.

The icon will turn blue to indicate that this favorite is on the homepage.

Click **Save and Close**. The **Custom Queries** panel will now be the default search engine when you log into OnBase.

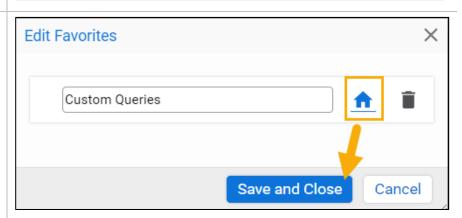

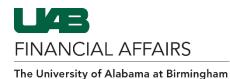

# Performing a Search in OnBase

Go to the **Custom Queries** panel and select your desired document type.

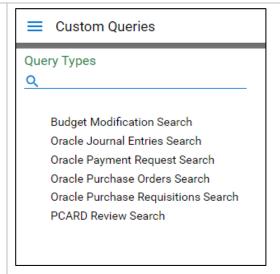

Enter your search criteria.

Click the **Search** button.

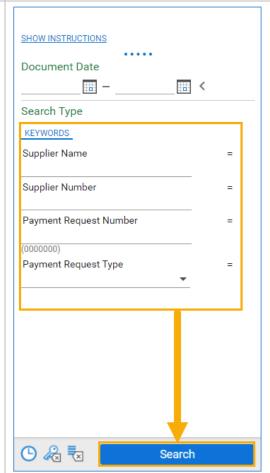

## **Using the OnBase Web Client**

Your **search results** will appear in the pane at the top right. A **viewing pane** will appear to your bottom right.

Adjust the sizes of the panes by dragging the pane(s) up or down.

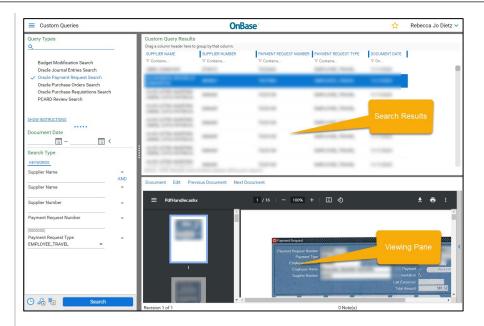

## **Filtering Your Search Results**

Enter a value in one of the fields beneath the **column** name.

To remove the filter, click on the filter icon and then select **Clear Filters.** 

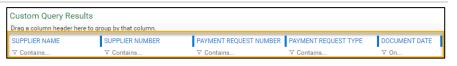

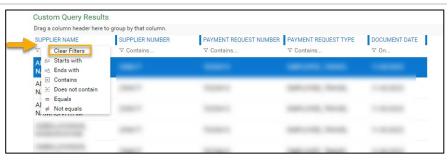

## **Sorting Search Results**

Click on the desired column name. An up arrow will appear to indicate Sorted Ascending

Click the column name again for down arrow/ **Sorted Descending**.

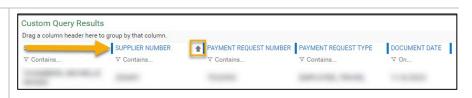

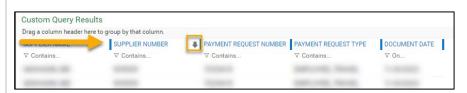

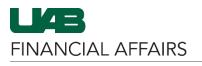

## **Grouping Search Results**

Drag the desired **column name** to the area that appears directly above the columns.

The results will then be **grouped** according to the selected search criteria.

Click on the **arrow** next to each group listing to find the individual search results.

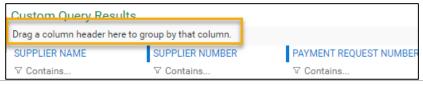

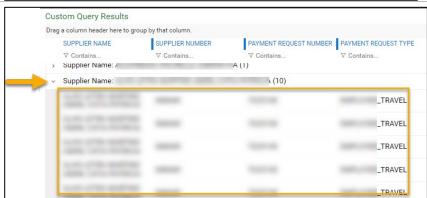

# To **clear** the grouped listing view:

- Find the column name in the upper right corner of the Search Results pane
- Move the mouse pointer to the right of the column name.
- Click the X that appears next to the column name.

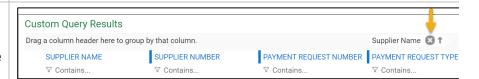

### **Viewing Backup Documentation in OnBase**

To view attached documentation in the **Viewing Pane**:

- From the Query Results list, double click the desired listing
- You will see any attached documentation below, in the Viewing Pane

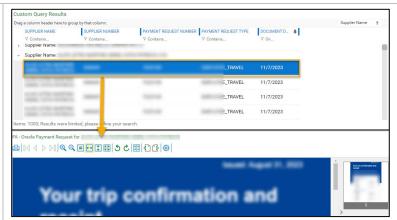

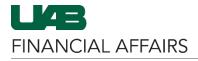

To open attached documentation in a **New Window:** 

- **Right Click** the desired listing.
- Click Open in New Window

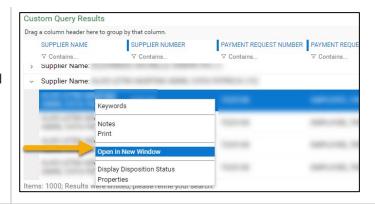

If the documentation is formatted as a **PDF or image**, you will see a screen similar to the one shown.

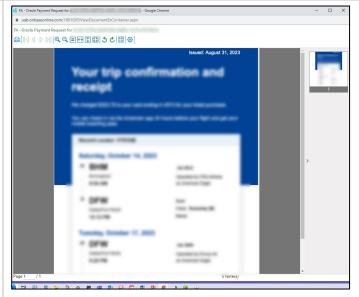

If the documentation is formatted as a **Microsoft file**, you will see a link that allows you to download the content for viewing as shown.

Note: When using the **Chrome browser**, the document may download automatically. To view the downloaded document:

- Click the down arrow to open the Recent downloads list.
- Click the file name to open the document.

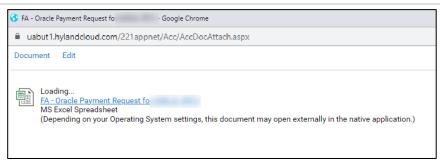

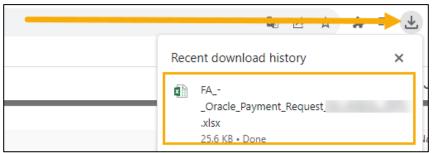

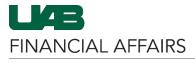

## **Creating New Queries in OnBase**

Go back to the **Custom Queries** panel, update your search criteria, and then click on the **Search** button.

Click on **Clear All** to start a search with a blank slate.

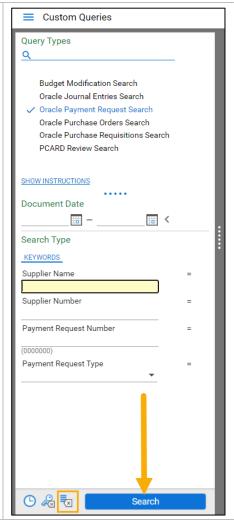

## **Logging Out of OnBase**

Click your name in the top right corner of the screen and then **Logout**.

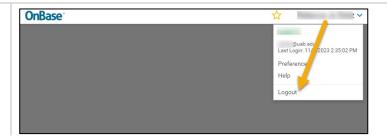